# **Step 1 - Email**

Email sent to voters 0800 May 5, 2022 from Big Pulse.

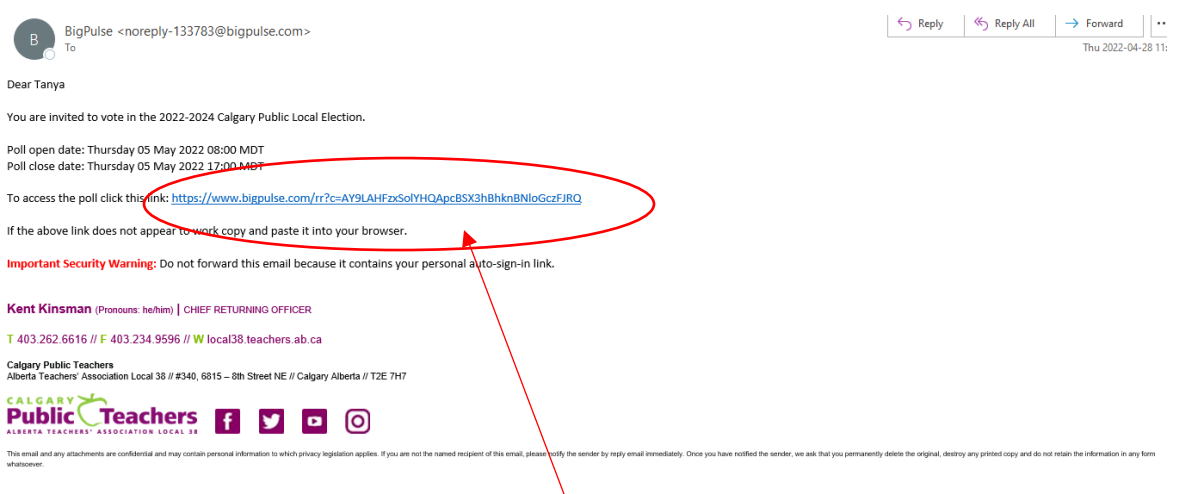

The voter will click on their individual link and it will take them to the start of the vote.

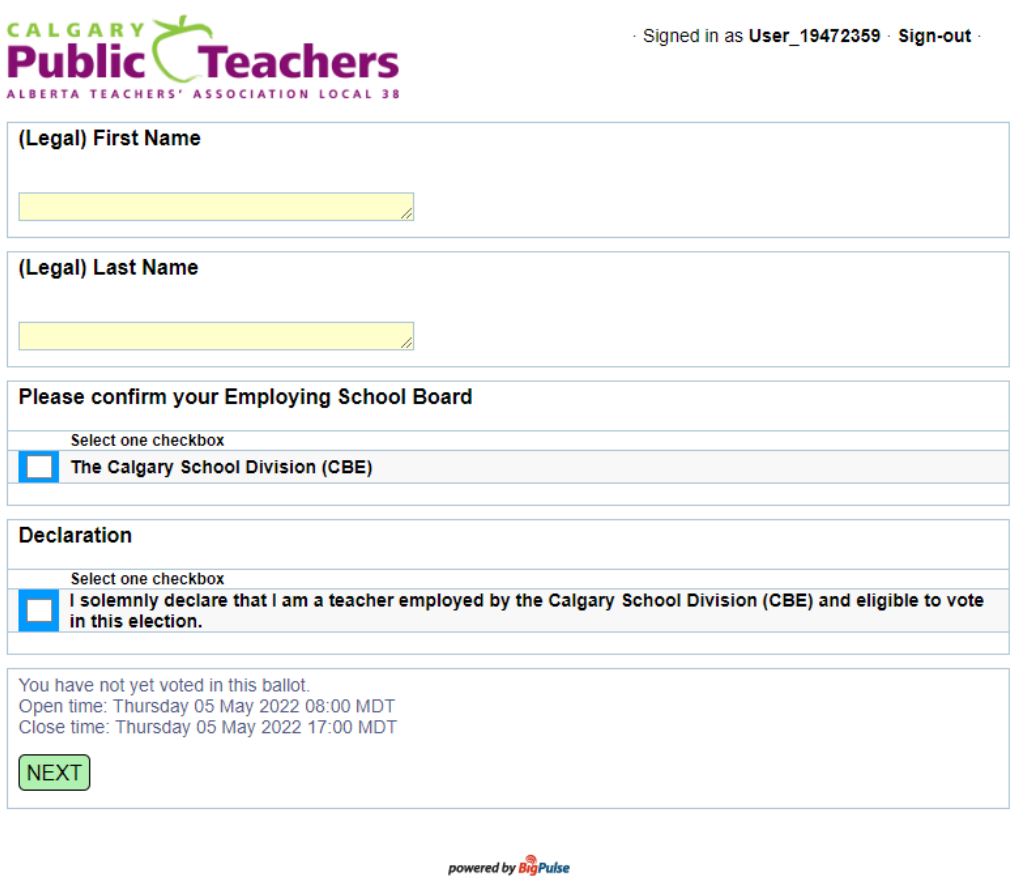

Contact · Privacy Statement · Website Terms and Conditions · Disclaimer<br>Statement of Independence

# **Step 2 – Enter Information**

Fill out first and last name, select board and declare eligibility.

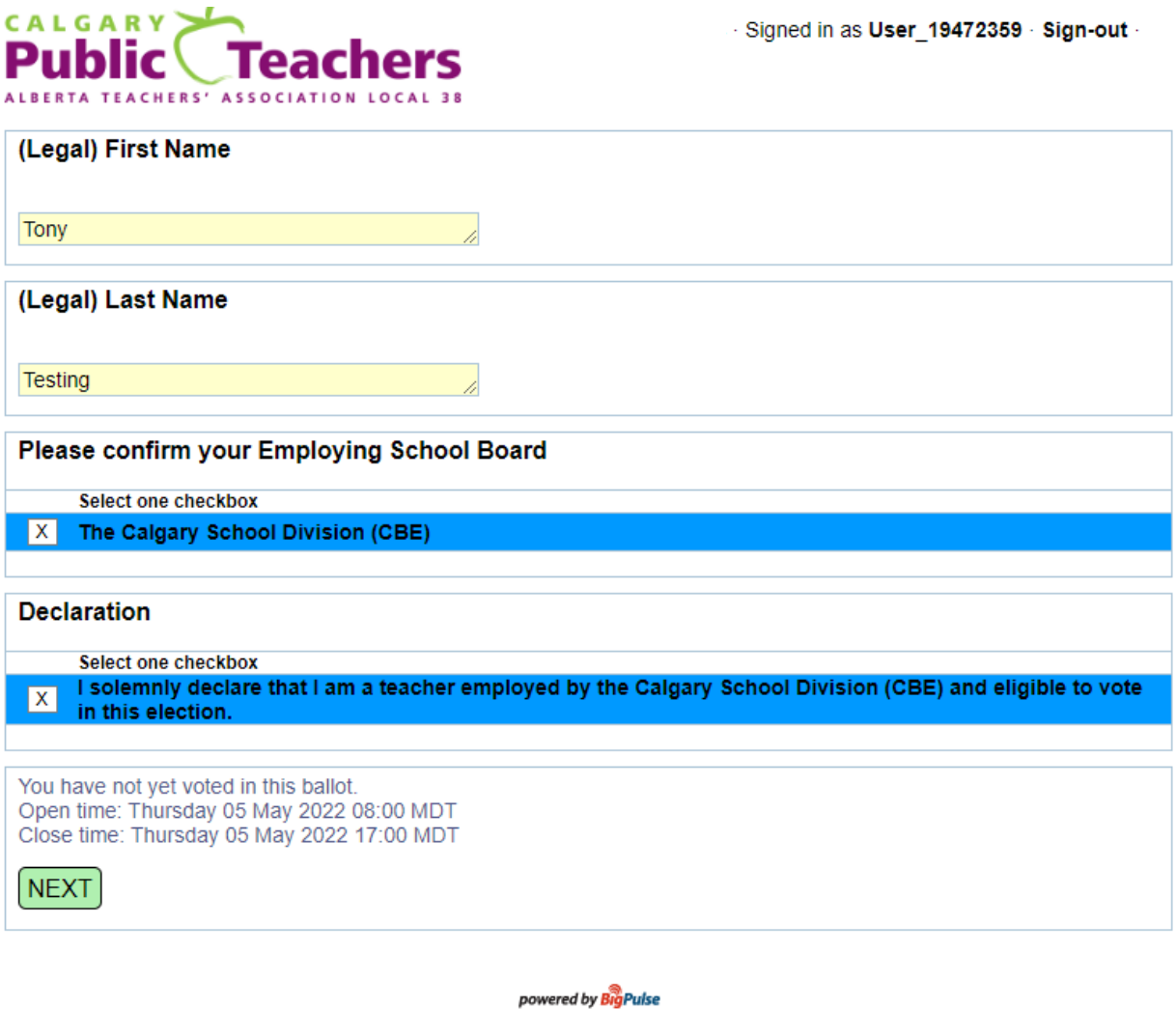

Contact · Privacy Statement · Website Terms and Conditions · Disclaimer<br>Statement of Independence

*\*\*Voter must select school board AND declaration to move ahead to the other ballots.\*\**

# **Step 3 - Confirmation**

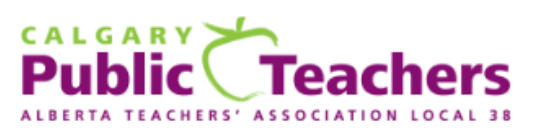

- Signed in as User 19472359 - Sign-out -

### **Vote Confirmation**

#### (Legal) First Name Your response: Tony

(Legal) Last Name Your response: **Testing** 

### Please confirm your Employing School Board

• The Calgary School Division (CBE)

### **Declaration**

. I solemnly declare that I am a teacher employed by the Calgary School Division (CBE) and eligible to vote in this election.

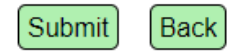

*\*\*\*Voter to confirm information is correct and either submit OR go back to the previous page to change it. If information is correct, click on the submit button.\*\*\**

# **Step 4 – Select Assignment**

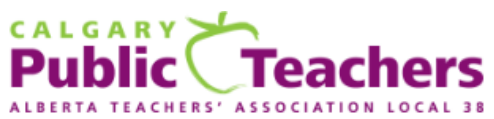

Signed in as User\_19472359 Sign-out -

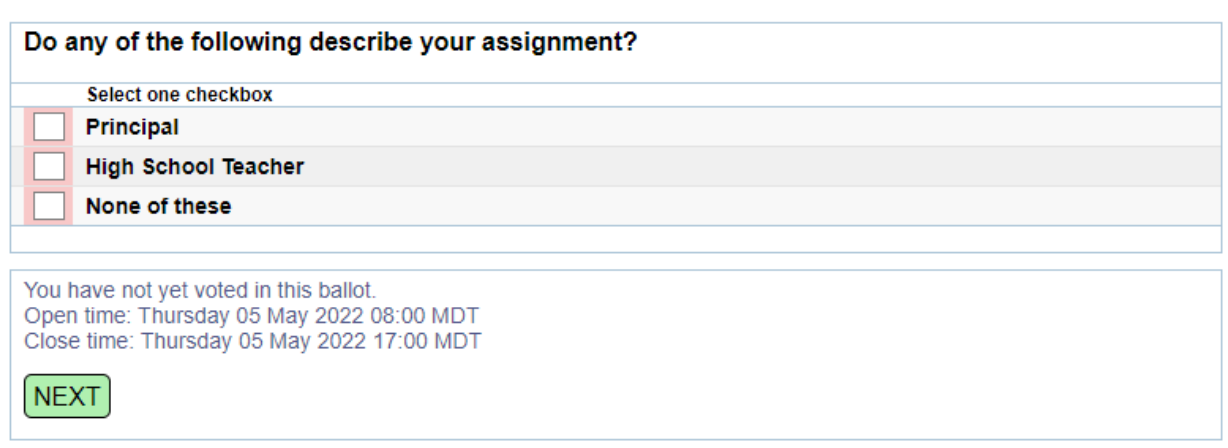

*\*\*Voter must make selection to move on to the next selections of ballots\*\**

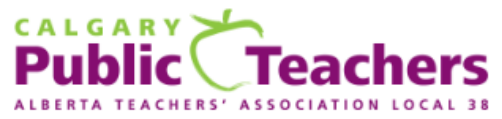

Signed in as User\_19472359 Sign-out

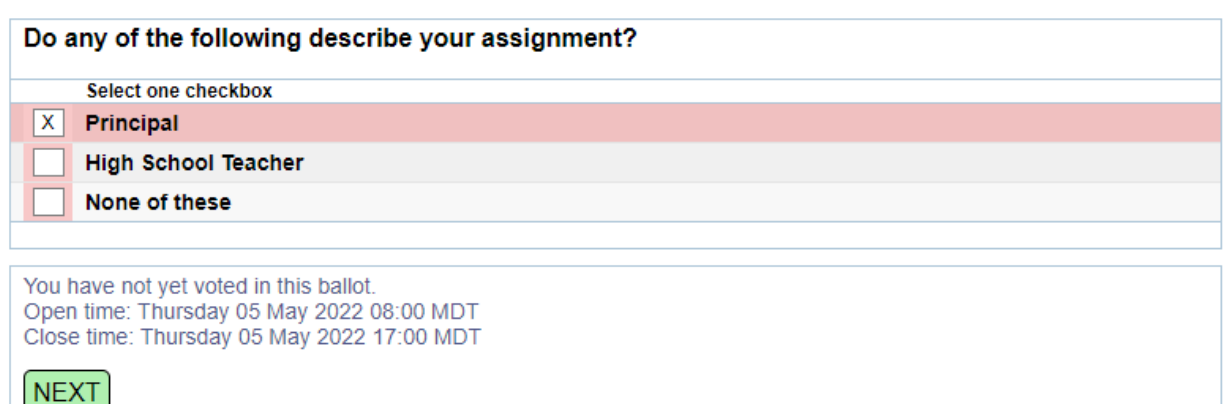

# **Step 5 – Confirmation**

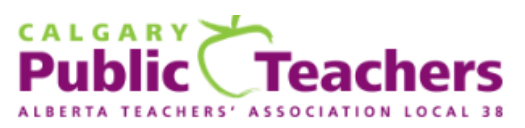

· Signed in as User\_19472359 · Sign-out ·

## **Vote Confirmation**

Do any of the following describe your assignment?

• Principal

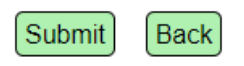

*\*\*\*Voter to confirm selection is correct and either submit OR go back to the previous page to change it. If information is correct, click on the submit button to move on to the next set of ballots.\*\*\**

## **Step 6 – Select Principal Member Representative**

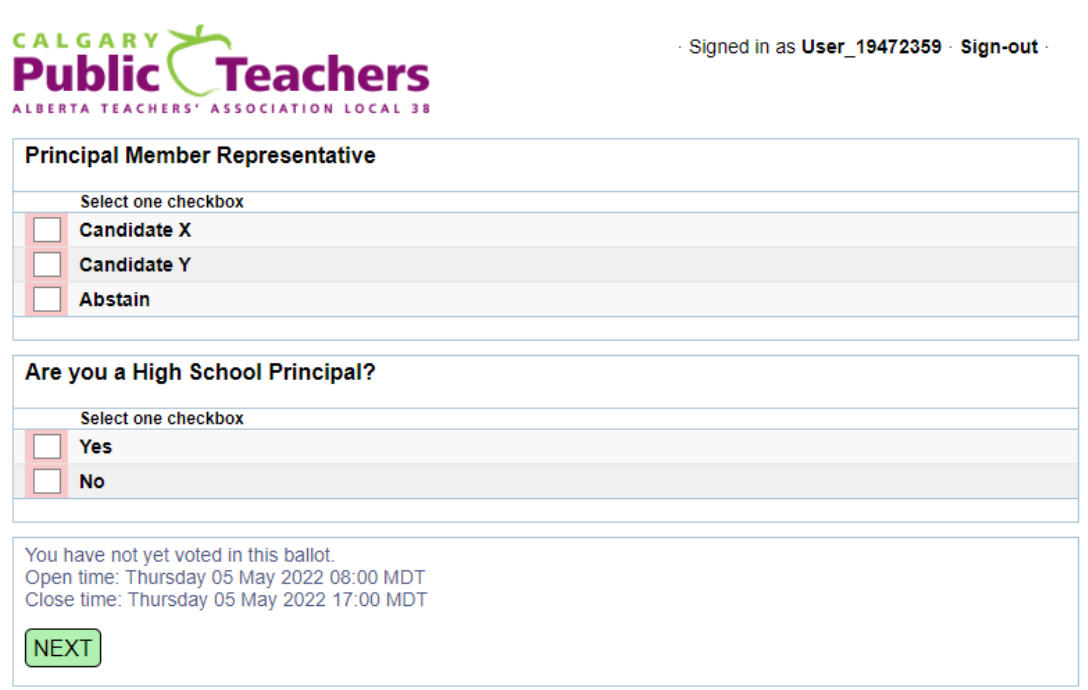

*\*\*Voter must make selection to move on to the next selections of ballots\*\**

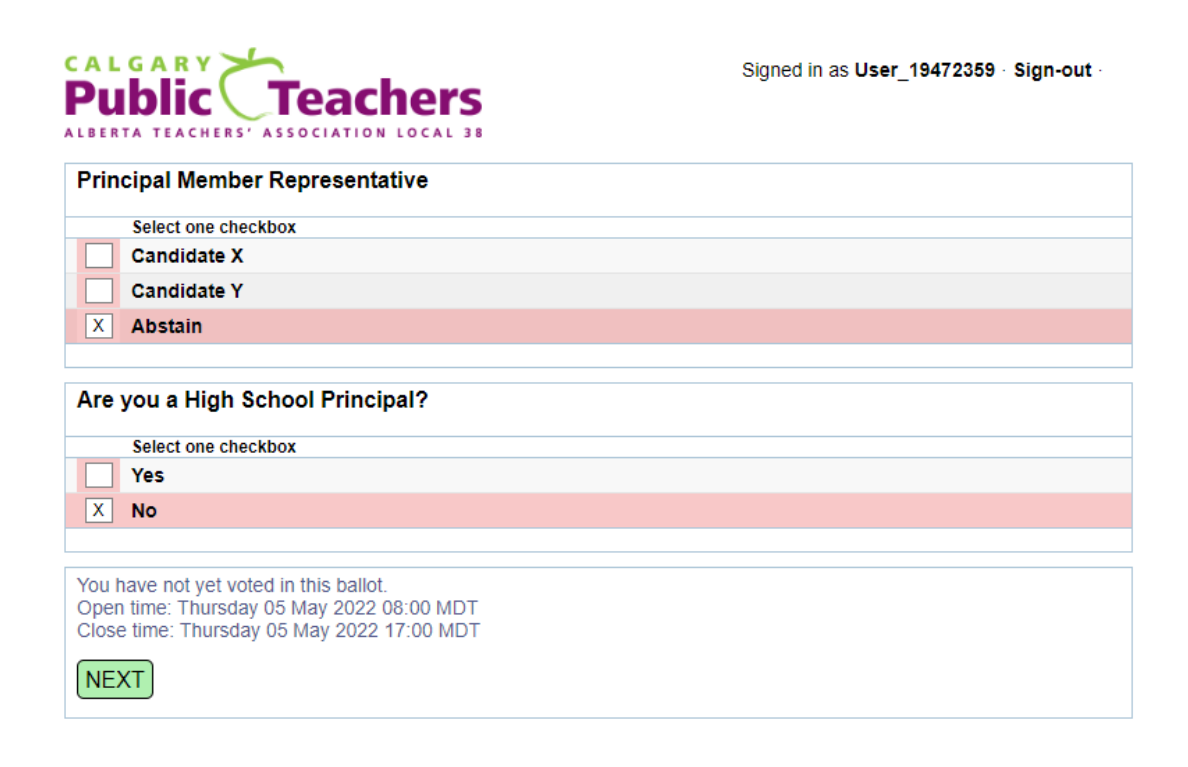

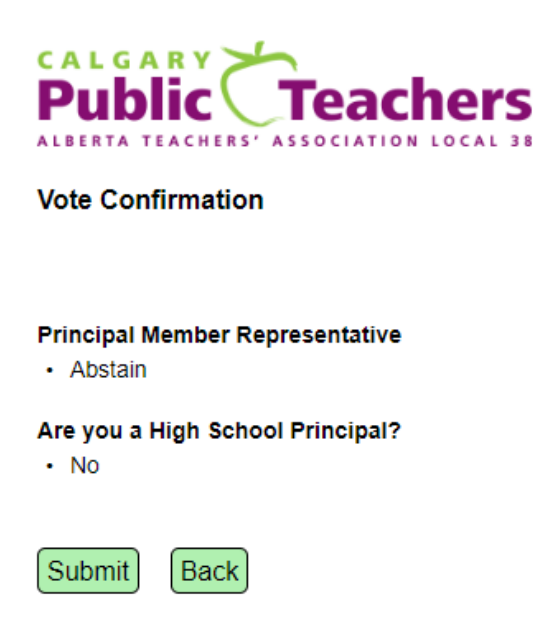

*\*\*\*Voter to confirm selection is correct and either submit OR go back to the previous page to change it. If information is correct, click on the submit button to move on to the next set of ballots.\*\*\**

· Signed in as User\_19472359 · Sign-out ·

# **Step 8 – Make Selections**

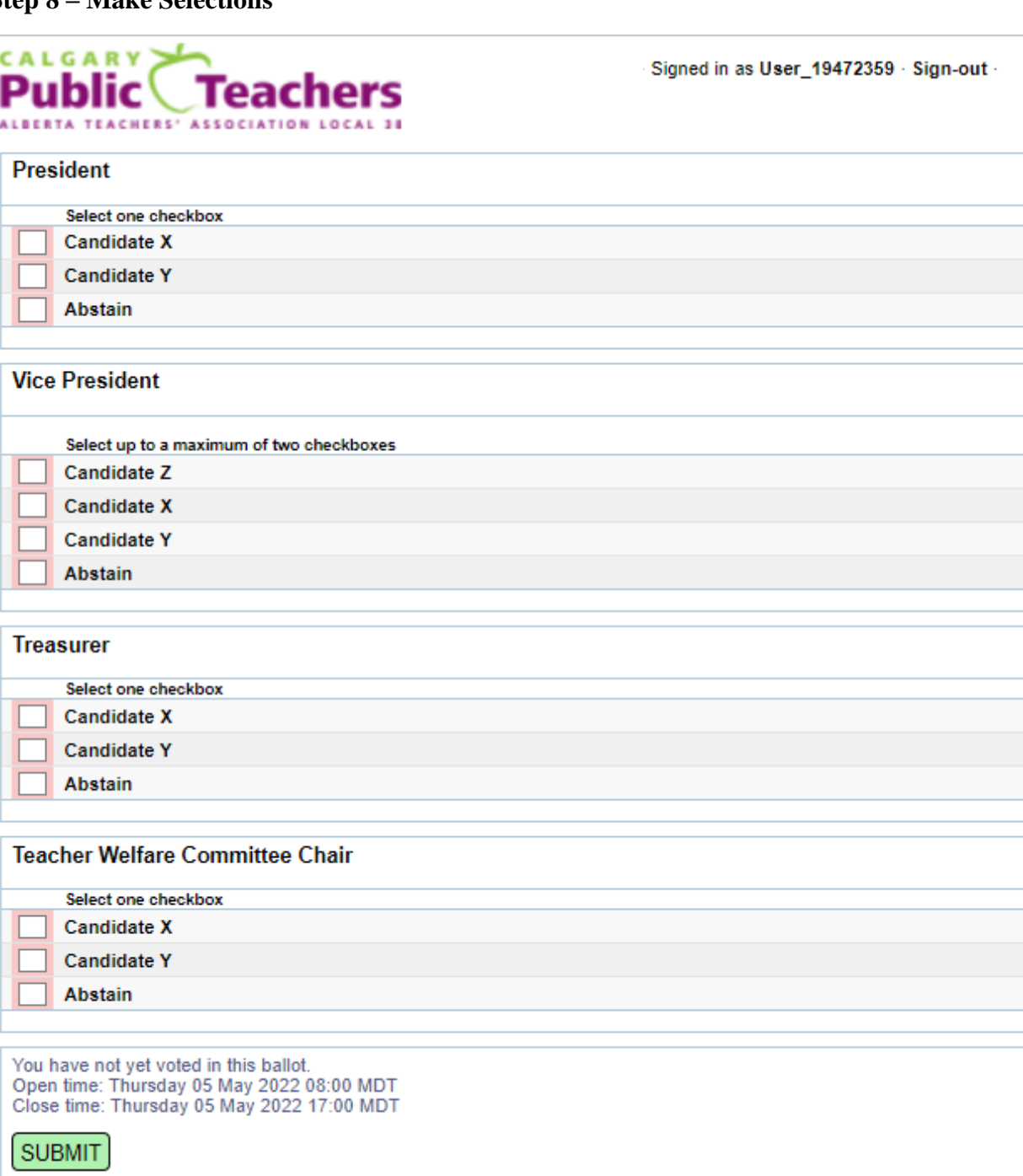

*\*\*Voter must make selection to move on to the next section\*\**

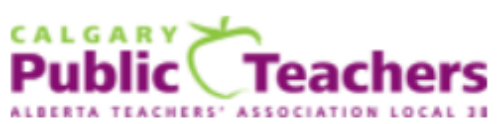

- Signed in as User\_19472359 - Sign-out -

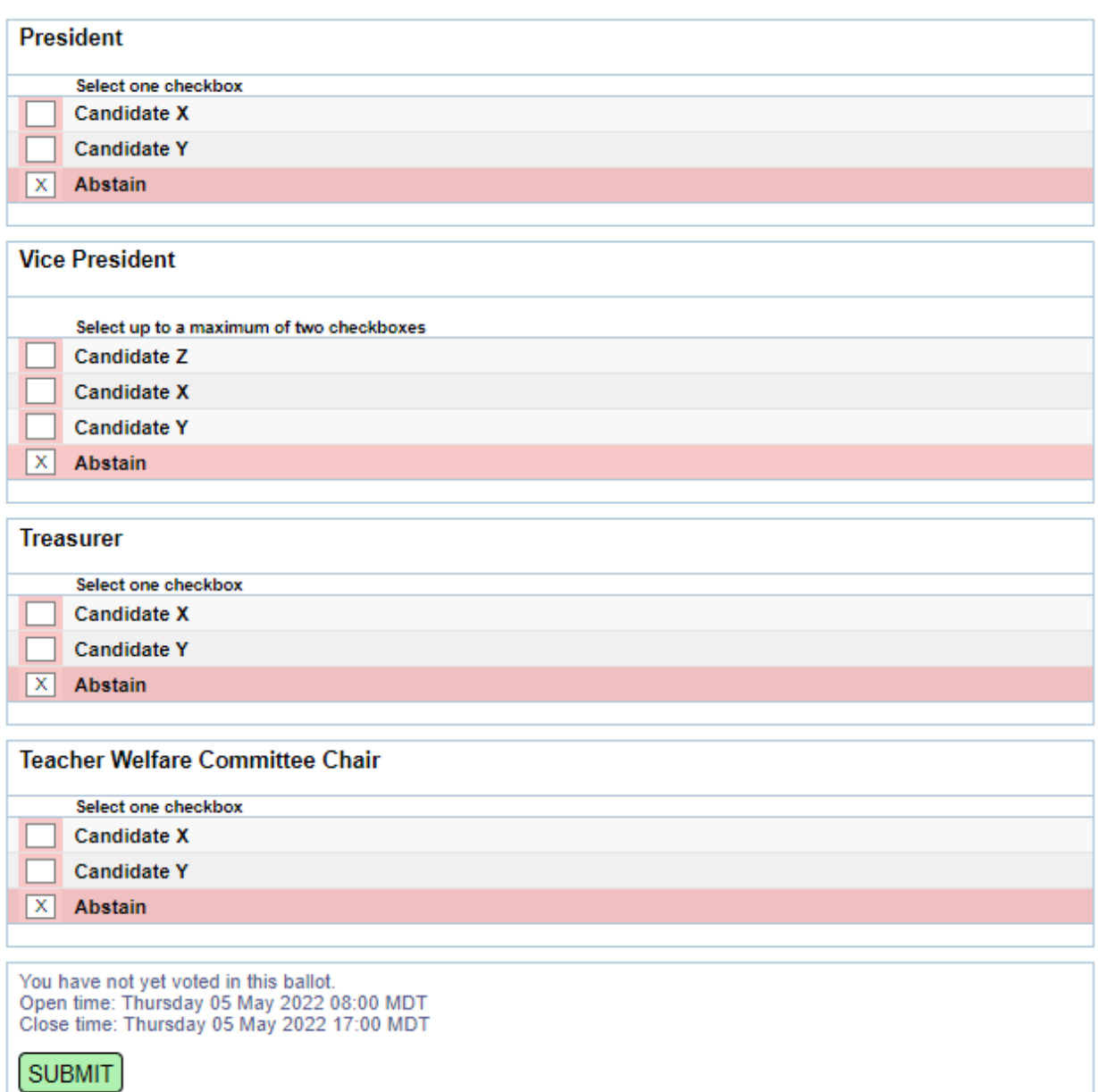

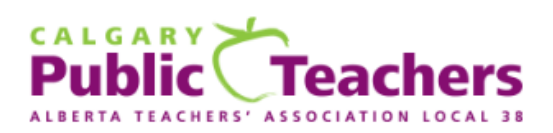

· Signed in as User\_19472359 · Sign-out ·

### **Vote Confirmation**

## President

• Abstain

### **Vice President**

• Abstain

### **Treasurer**

• Abstain

### **Teacher Welfare Committee Chair**

• Abstain

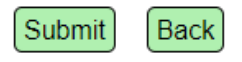

*\*\*Voter must click submit to see their selections of candidates before completing the vote.\*\**

## **Step 11 – Submit Votes**

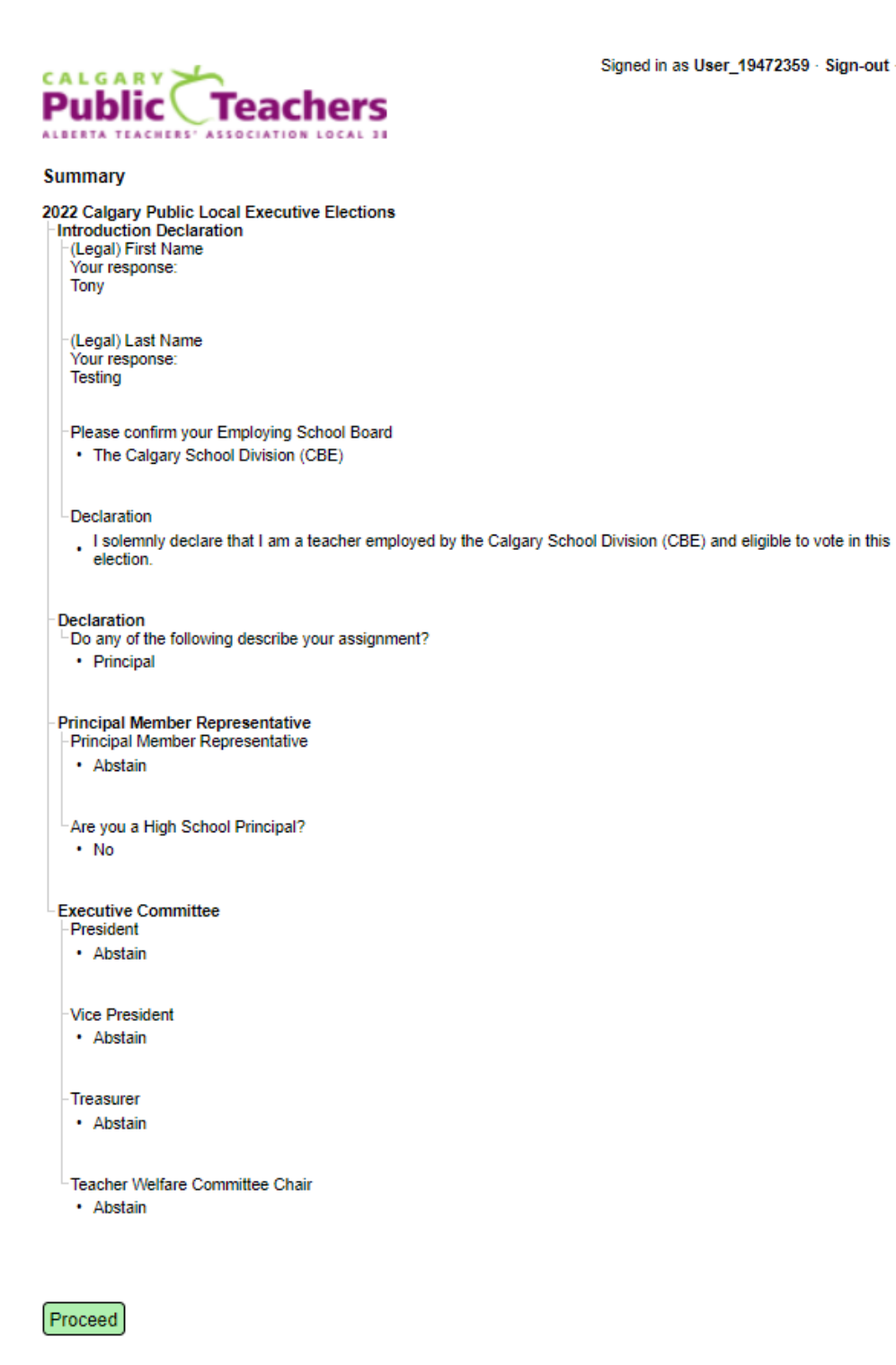

## *\*\*Voter must click proceed to complete the vote.\*\**

## **Step 12 – Complete Voting**

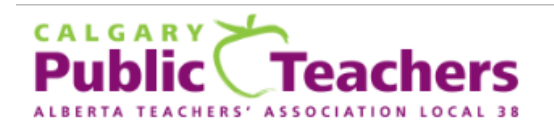

Signed in as User\_19472359 · Sign-out ·

## 2022 Calgary Public Local Executive Elections

Thank you for voting. Your vote has been successfully submitted.

A message has been sent to:

Sign-out

*\*\*Click on the sign-out button to exit the Big Pulse voting site. An email confirming you voted will be sent to the same email address your ballot invite was sent to.\*\**